<span id="page-0-0"></span>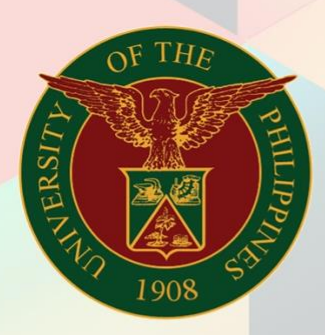

## University of the Philippines

# HRIS

**Human Resources Information System** 

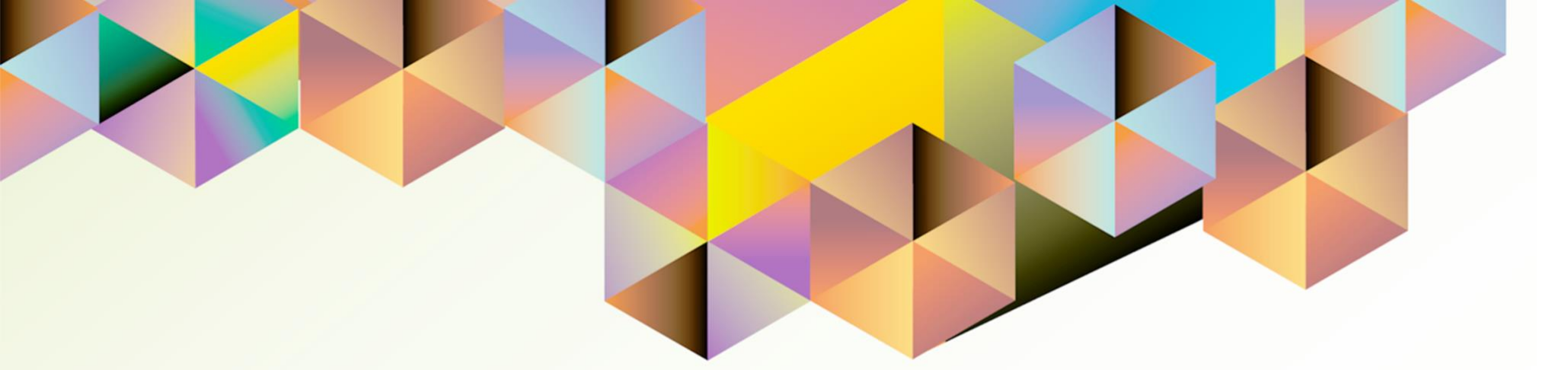

### **HRIS User Manual** *UP Research Information Module Reports*

Author: Cherie Anne R. Pasco Creation Date: 03 December 2021 Last Updated: 03 December 2021 Document Ref: HRIS User Manual – UP Research Information Module Reports Version: 1.0

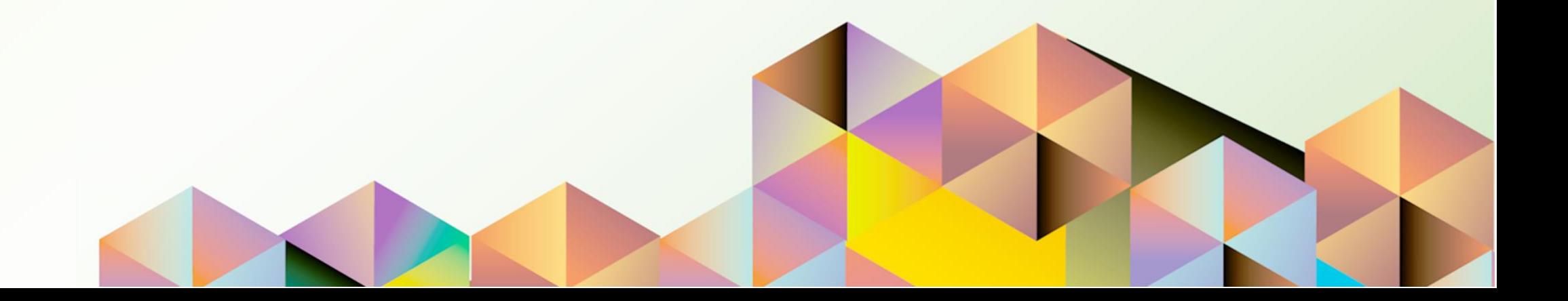

#### **1. DOCUMENT CONTROL**

#### **1.1 Change Record**

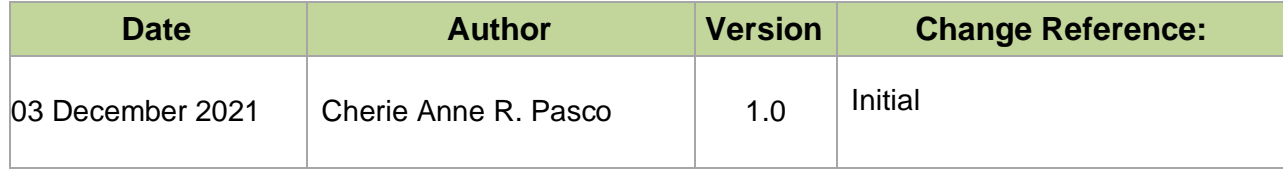

#### **INTRODUCTION**

The UP Research Information Module (UP RIM) is designed for the recording and maintenance of information related to research projects of various academic and research units of the University of the Philippines (UP). This is a response to the need of UP to monitor the status of all of its research projects, which are funded externally or by UP.

The UP Research Information Module (UP RIM) responsibility covers generation of reports.

This manual includes the following topics:

- [Generating a UP RIM Aging Report](#page-4-0)
- [Generating a UP RIM Master List Report](#page-13-0)

<span id="page-4-0"></span>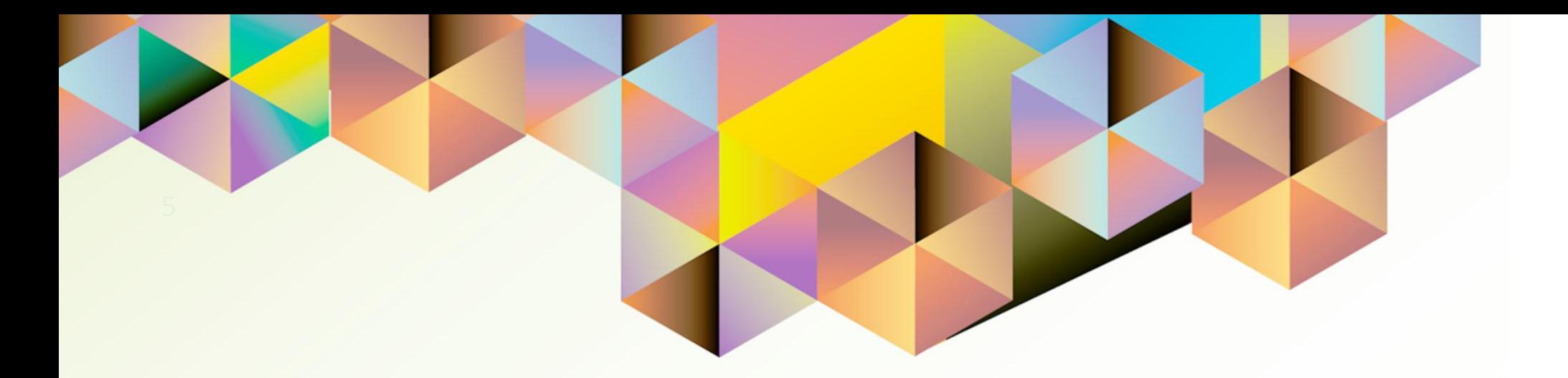

## **Generating a UP RIM Aging Report**

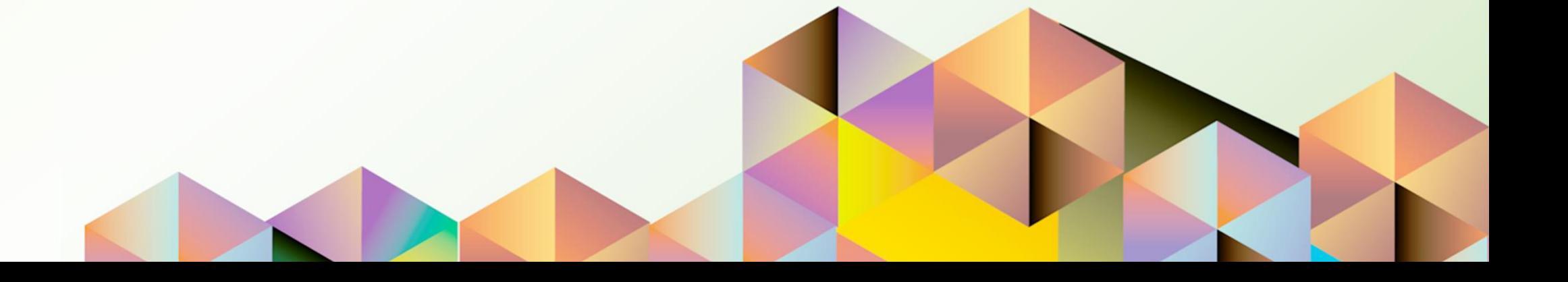

#### **1. DOCUMENT CONTROL**

#### **1.1 Change Record**

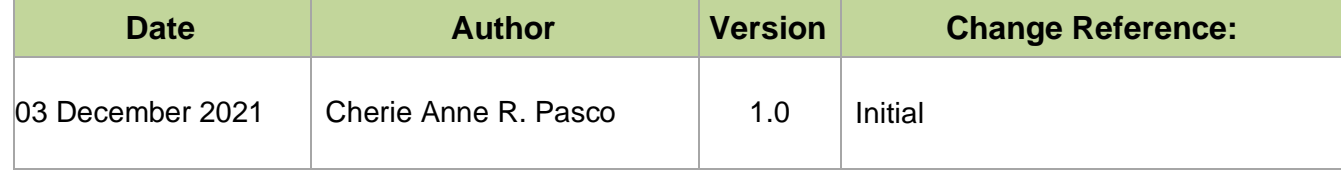

#### **1.2 Description**

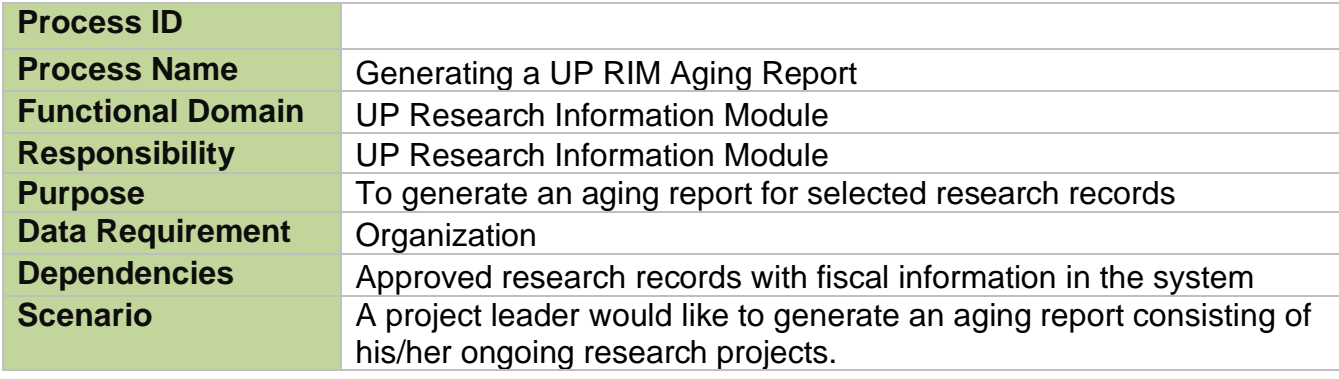

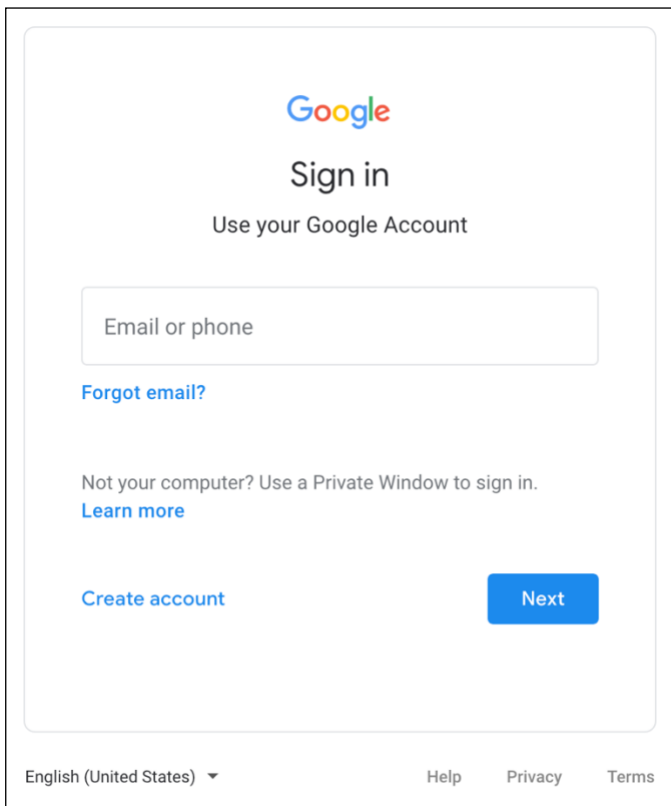

#### **Step 1.** Go to *uis.up.edu.ph*

**Step 2.** Log-in your UP Mail credentials (e.g. *username* and *password*)

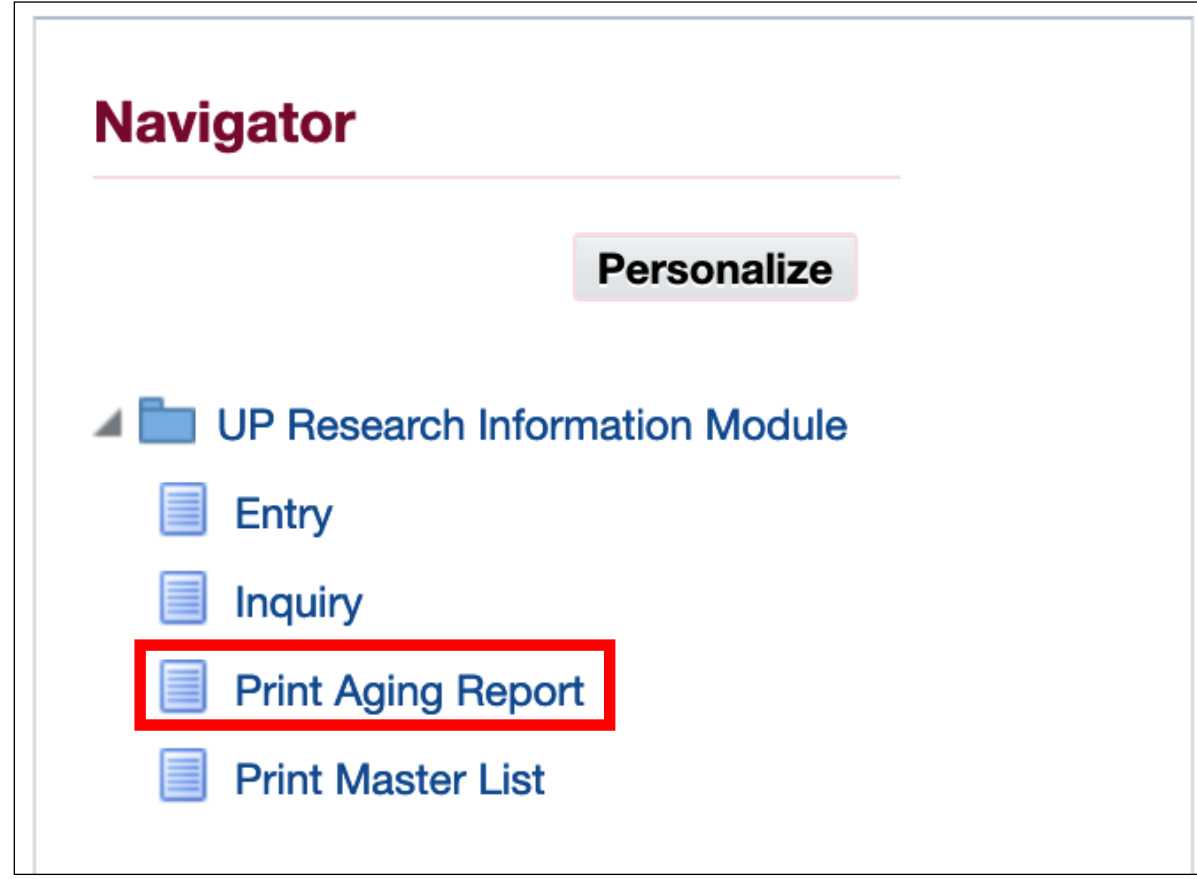

**Step 3.** From *UIS Home Page* proceed to *Navigator* and choose the *UP Research Information Module* responsibility.

Then, click *Print Aging Report*.

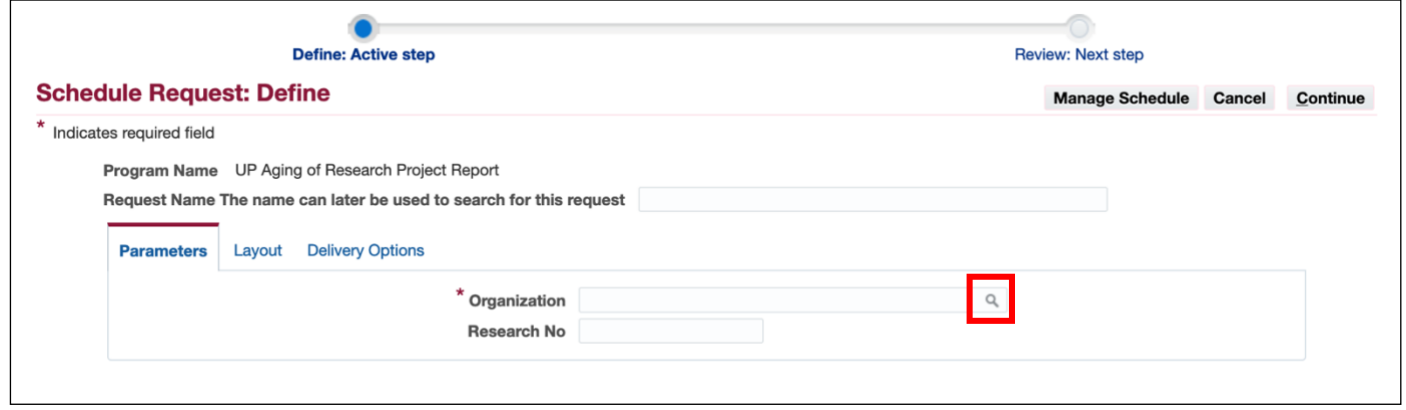

**Step 4.** On the *Schedule Request: Define Page*, fill in the *Parameters.*

To view all the options for the *Organization*, click on the *Search icon.*

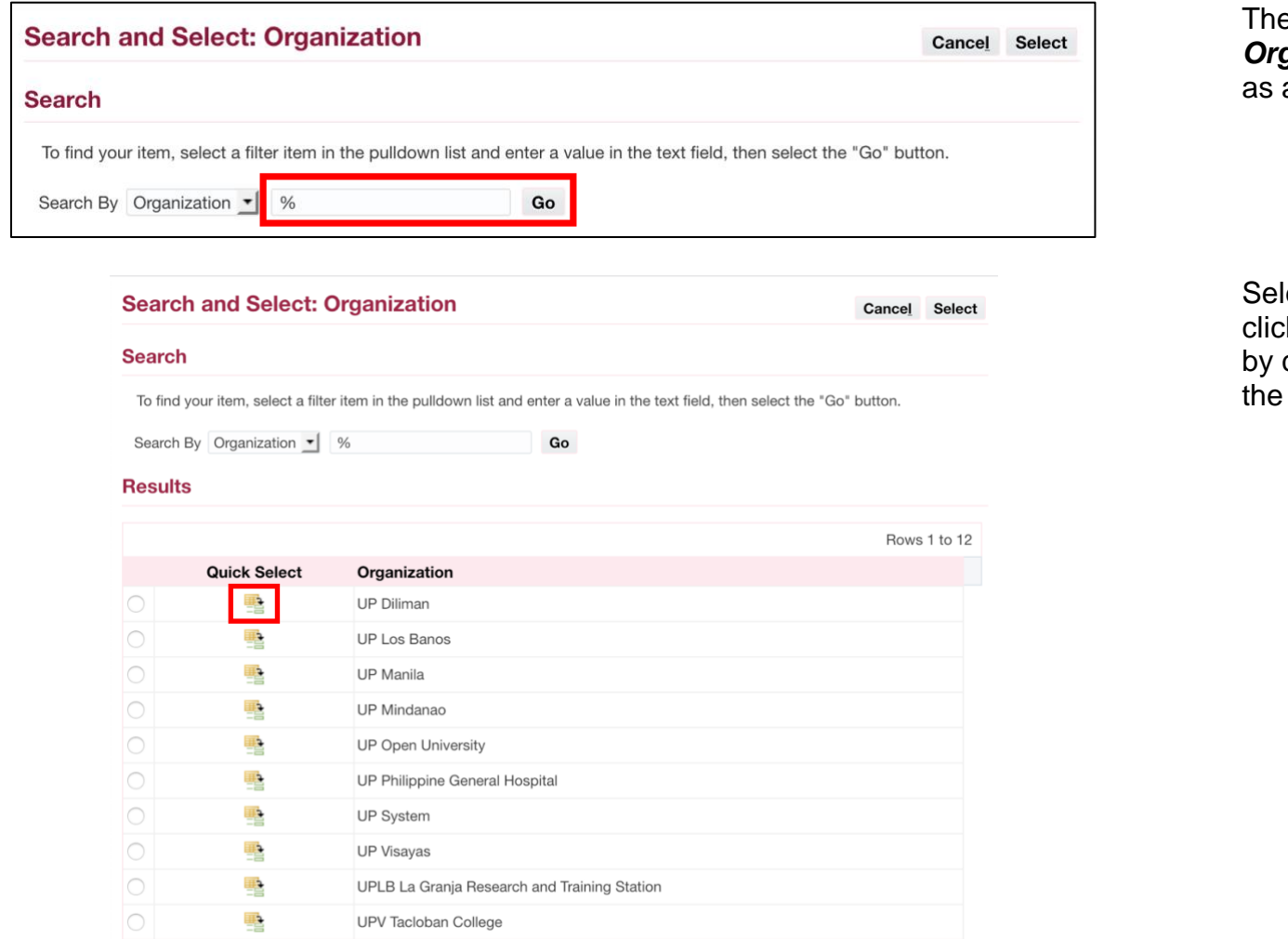

en, search for the *Organization*. You may use *%*  $\frac{3}{4}$  wildcard character.

lect the Organization by clicking the *Quick Select* icon or clicking the radio button then **Select** button.

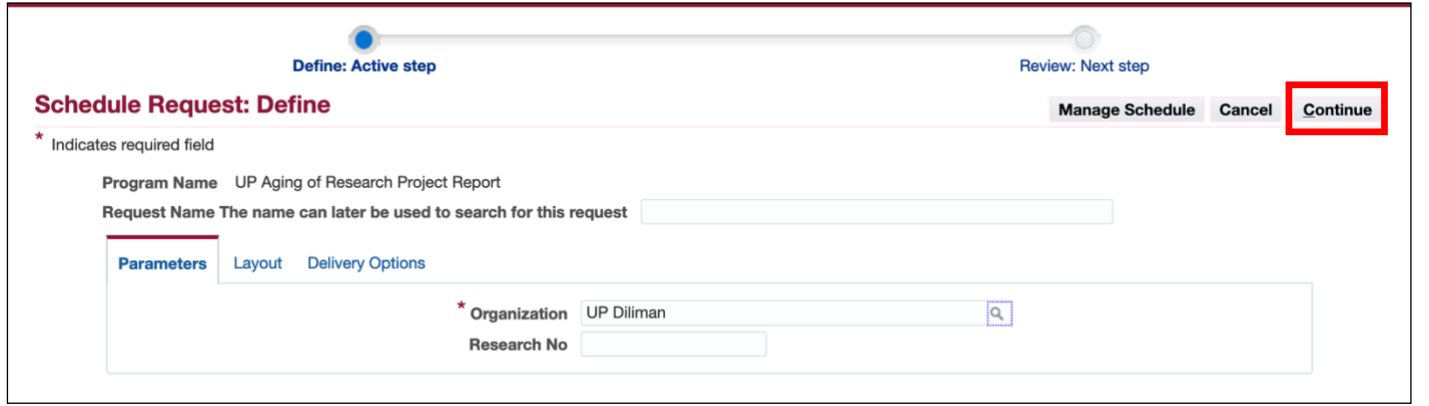

**Step 5.** After entering the parameters, click *Continue*.

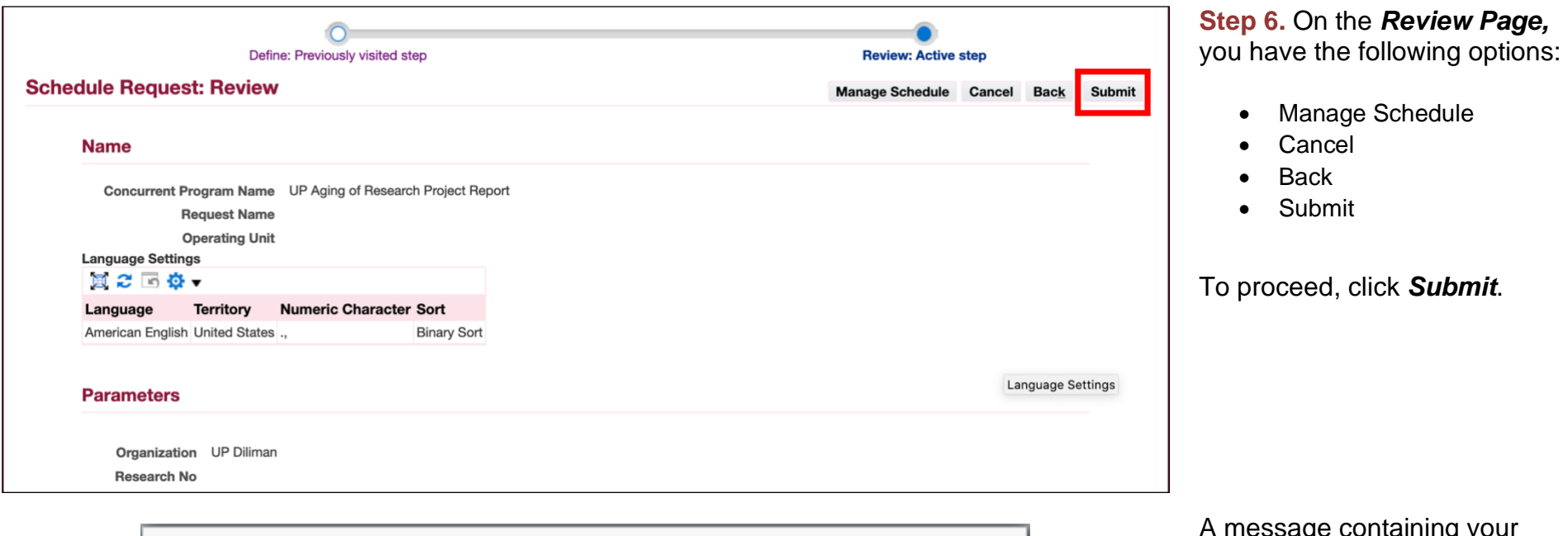

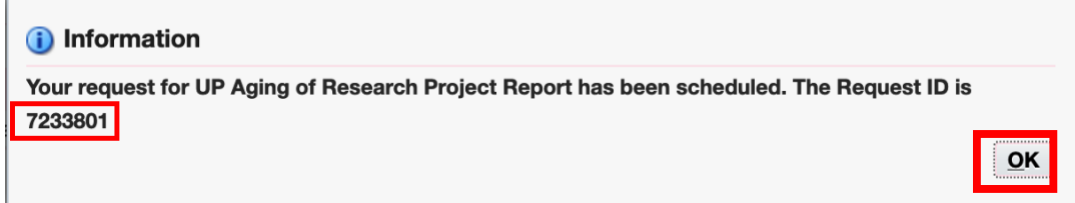

A message containing your *Request ID* will appear. This will serve as your reference on the *Requests Summary Table*.

Click *OK*.

.

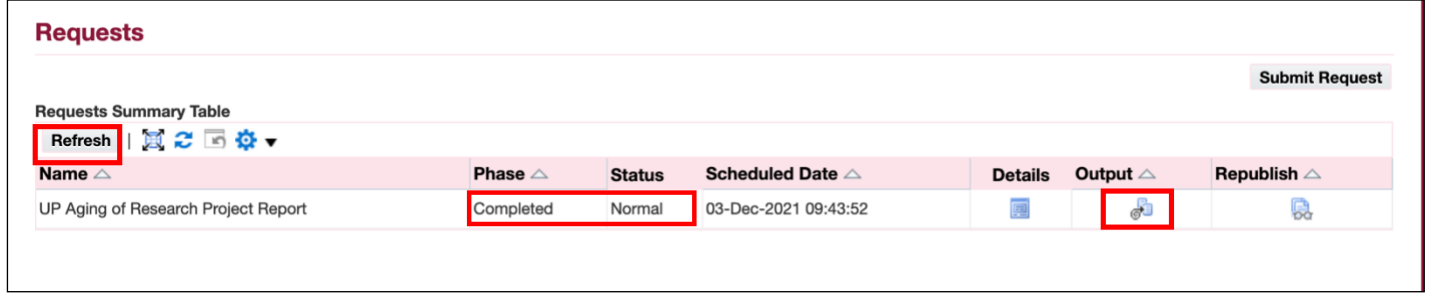

**Step 7.** On the *Requests Summary Table,* click *Refresh* until *Phase* is *Completed* and *Status*, *Normal*.

Then, click the *Output icon* to view the report.

#### **Expected Output:**

UNIVERSITY OF THE PHILIPPINES

**DILIMAN** Diliman, Quezon City, Metro Manila, NCR TIN: 000-864-006-00002

#### **Aging of Research Projects**

 $(As of December 3, 2021)$ 

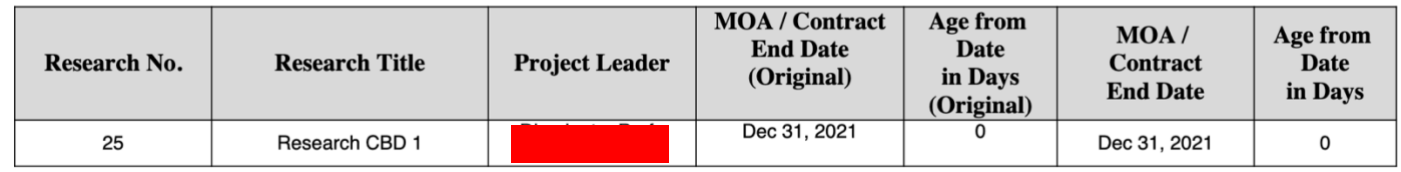

*Note:* If you select an Organization where there are no associated research records, then the report will be blank.

<span id="page-13-0"></span>DISCLAIMER: The screenshots in this document are for illustration purposes only and may not be the same as the final user interface.

**\_\_\_\_\_\_\_\_\_\_\_\_\_\_\_\_\_\_\_\_\_\_\_\_\_\_**

**[Back to Top](#page-0-0)**

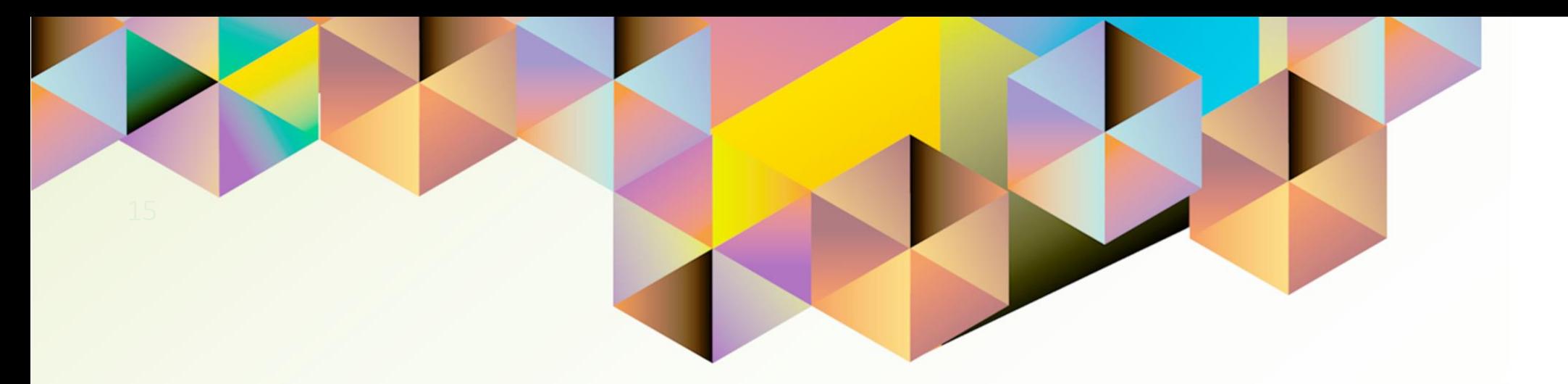

## **Generating a UP RIM Master List Report**

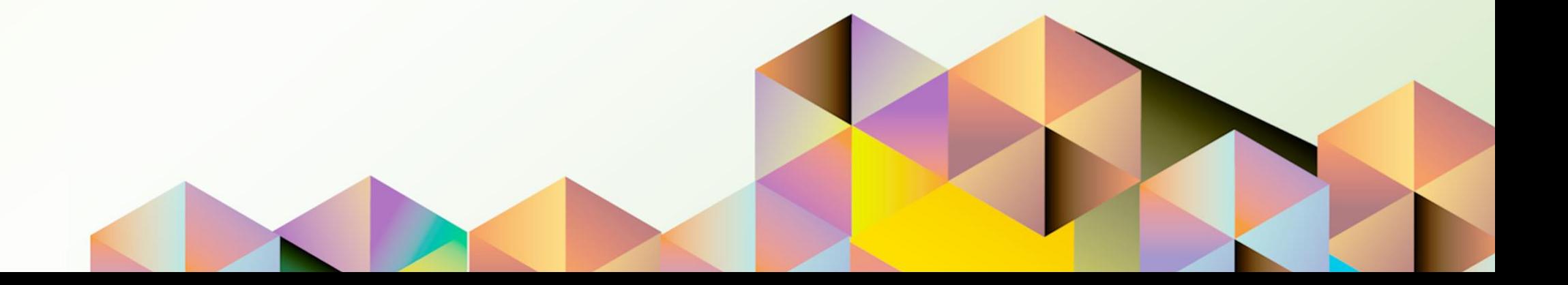

#### **1. DOCUMENT CONTROL**

#### **1.1 Change Record**

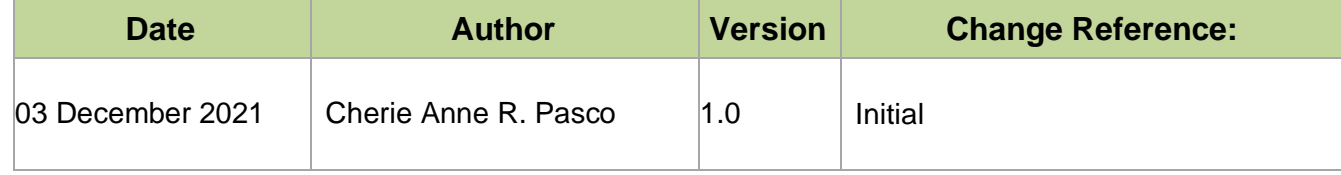

#### **1.2 Description**

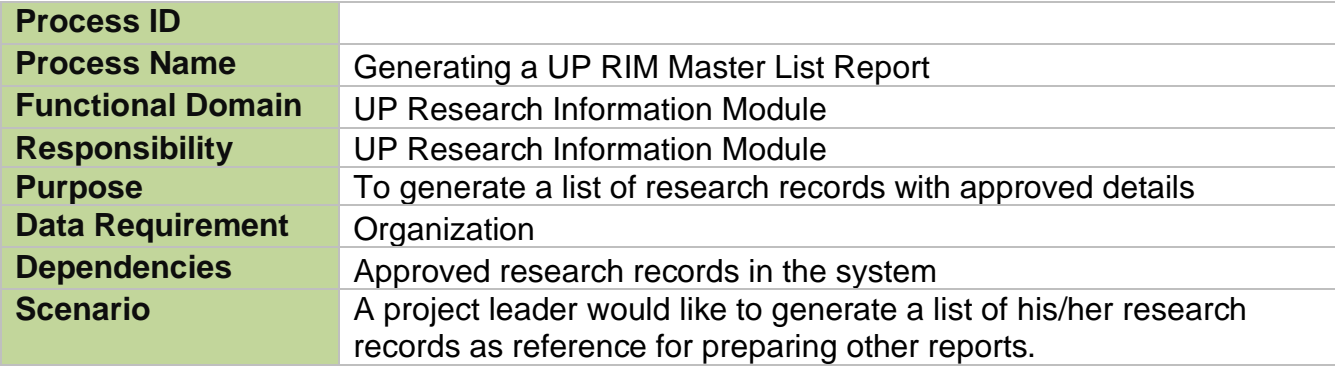

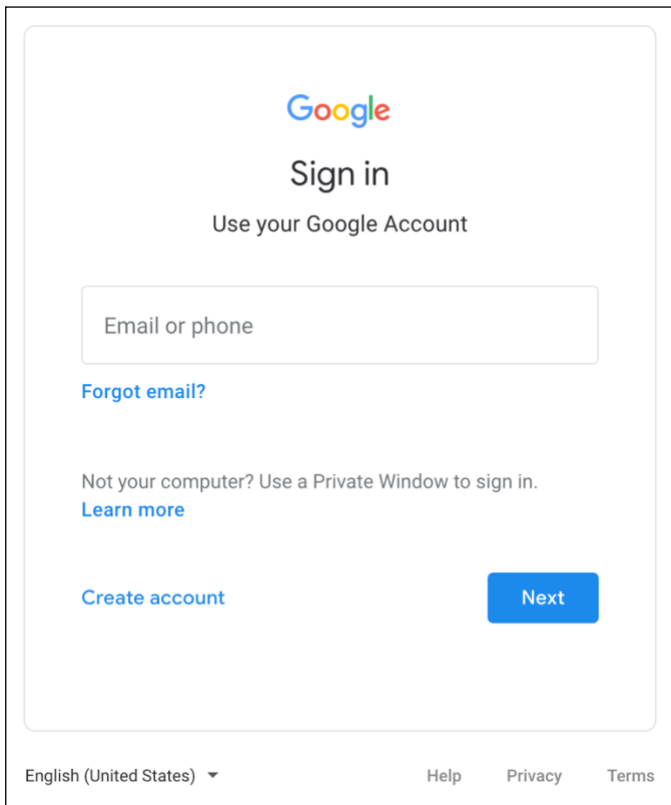

#### **Step 1.** Go to *uis.up.edu.ph*

**Step 2.** Log-in your UP Mail credentials (e.g. *username* and *password*)

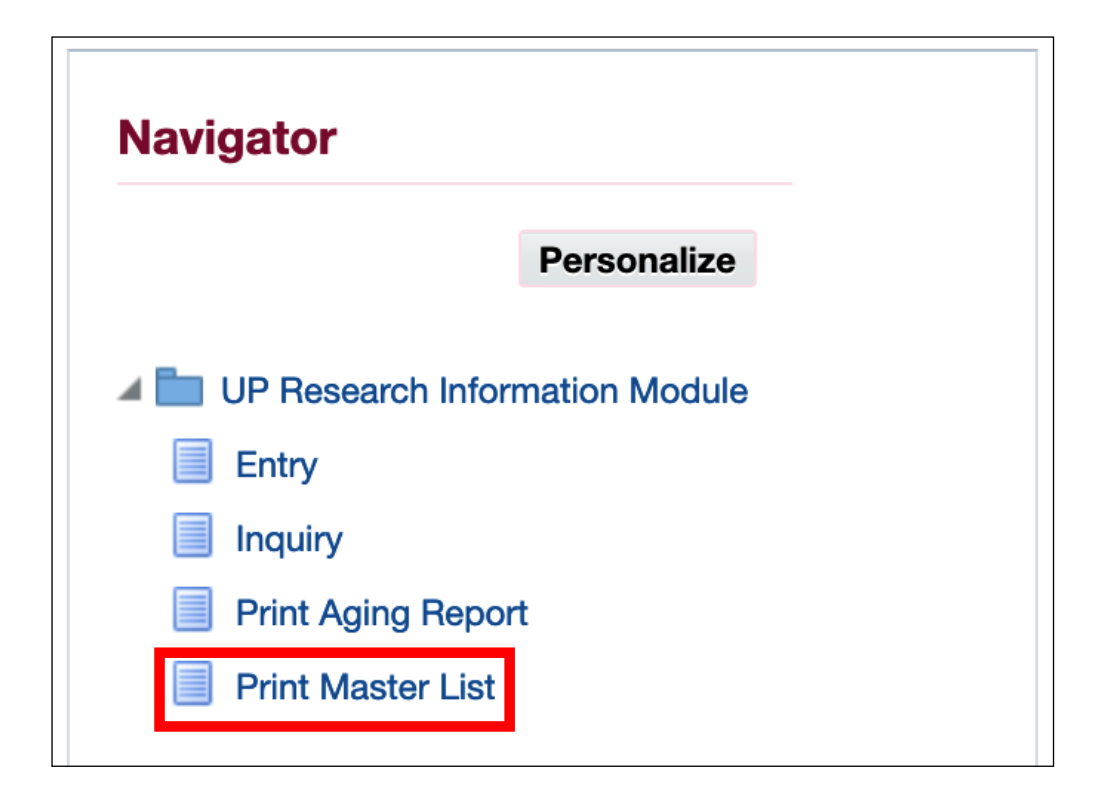

**Step 3.** From *UIS Home Page* proceed to *Navigator* and choose the *UP Research Information Module* responsibility.

Then, click *Print Master List*.

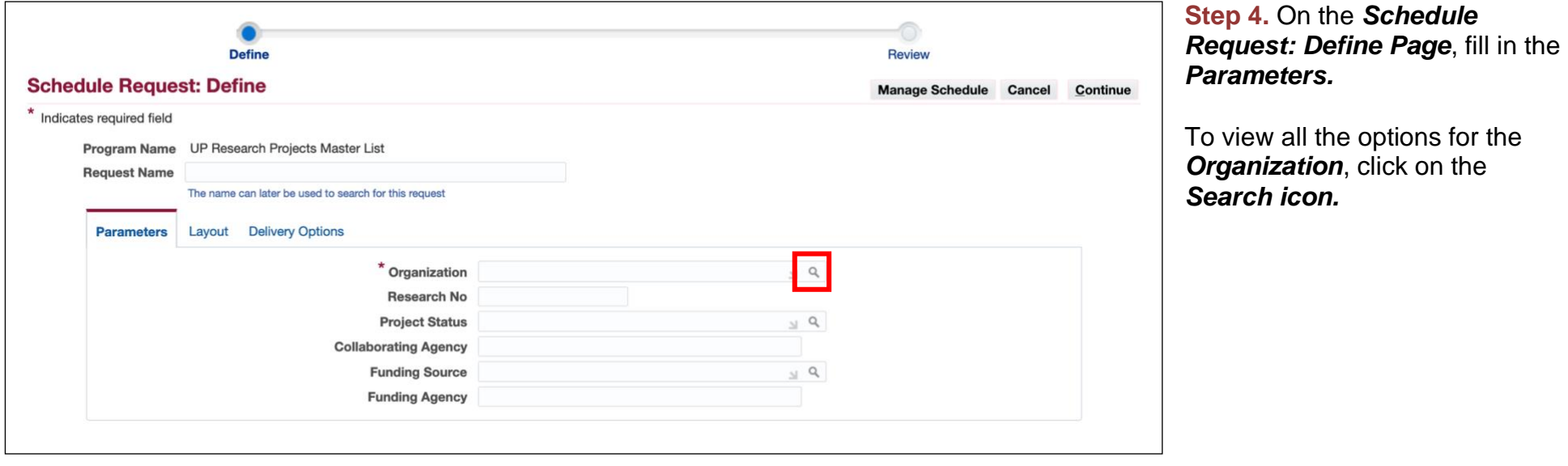

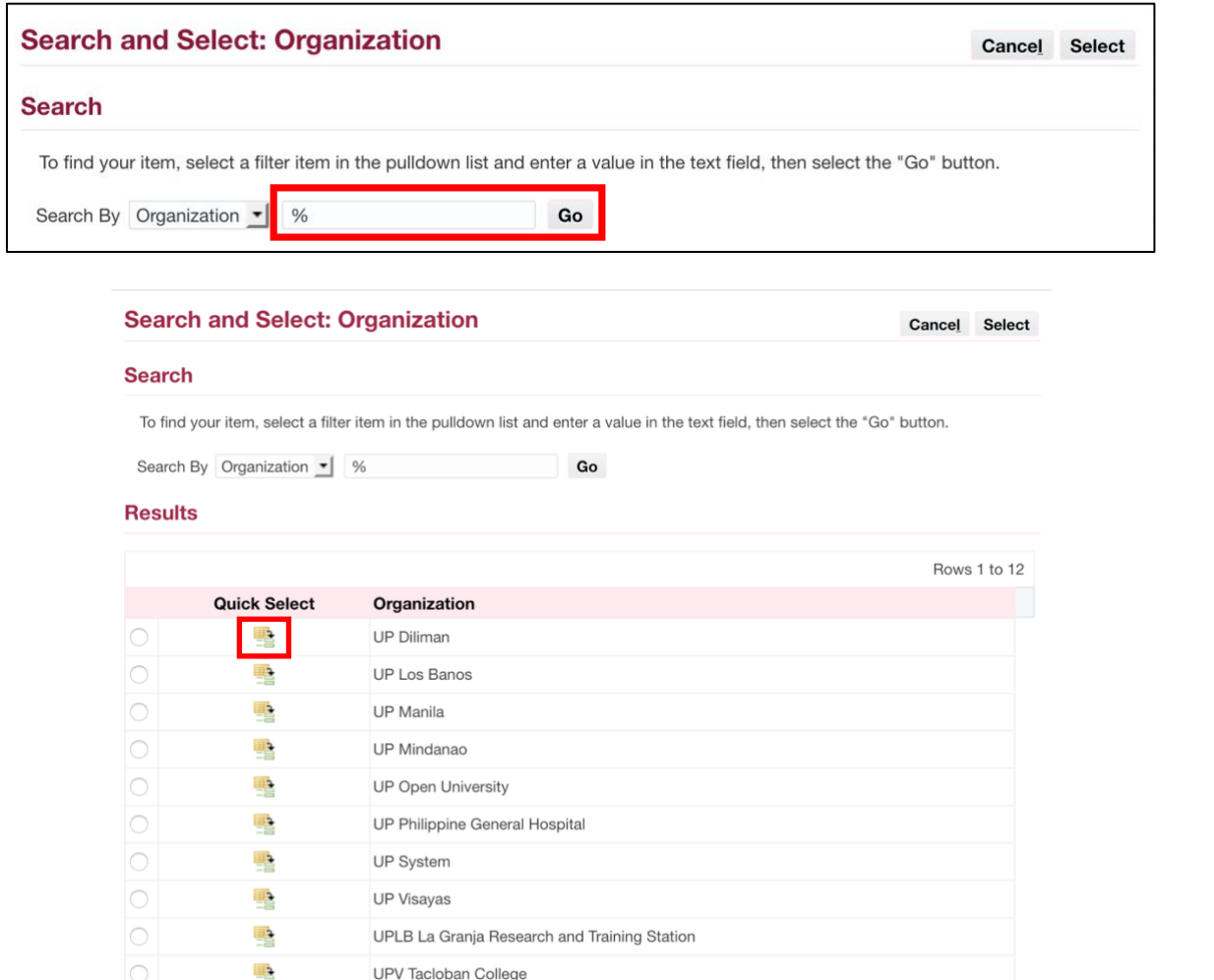

Then, search for your *Organization*. You may use *%* as a wildcard character.

Select your Organization by clicking the *Quick Select* icon or by clicking the radio button then the *Select* button.

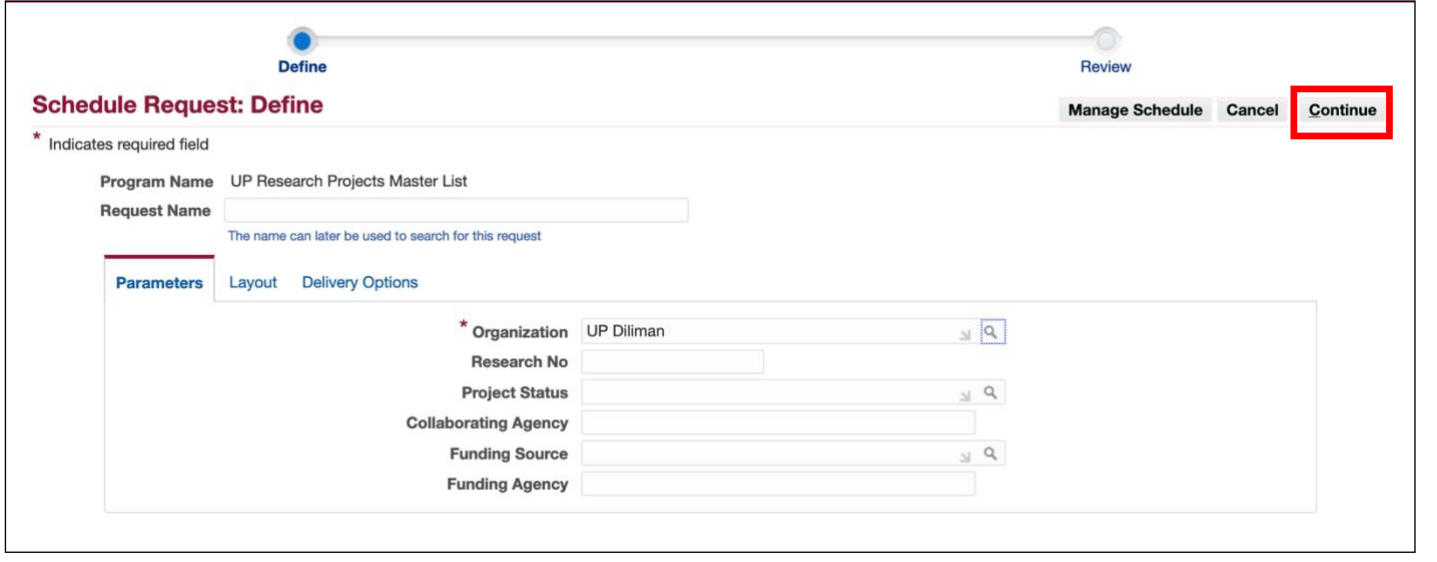

**Step 5.** After entering the parameters, click *Continue*.

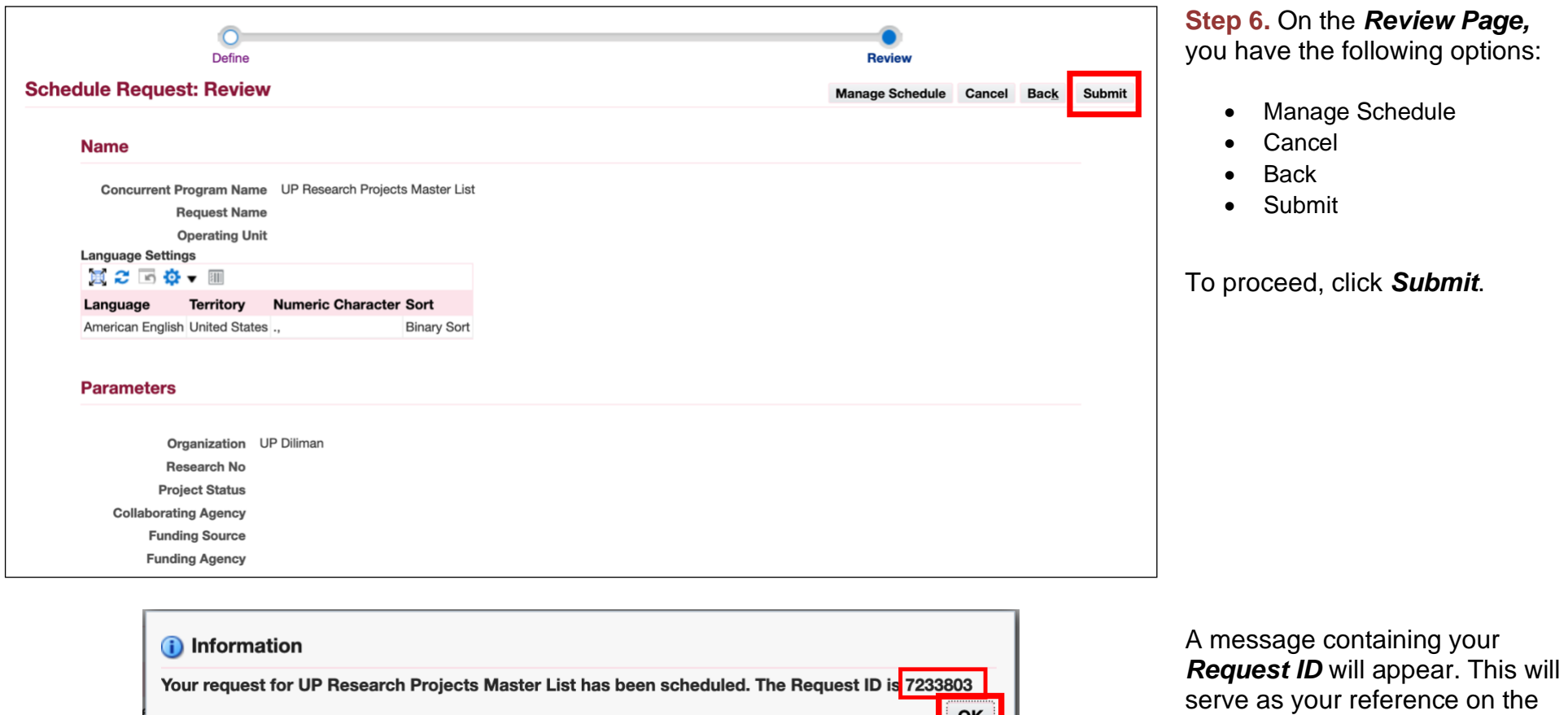

 $o$ </u>

Click *OK*.

*Requests Summary Table*.

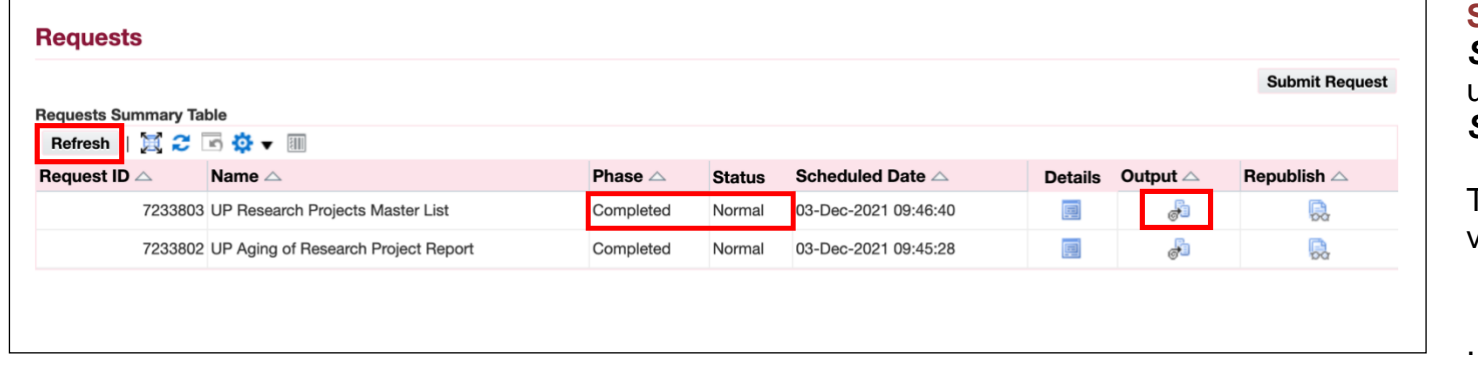

**Step 7.** On the *Requests Summary Table,* click *Refresh* until *Phase* is *Completed* and *Status*, *Normal*.

Then, click the *Output icon* to view the report.

#### **Expected Output:**

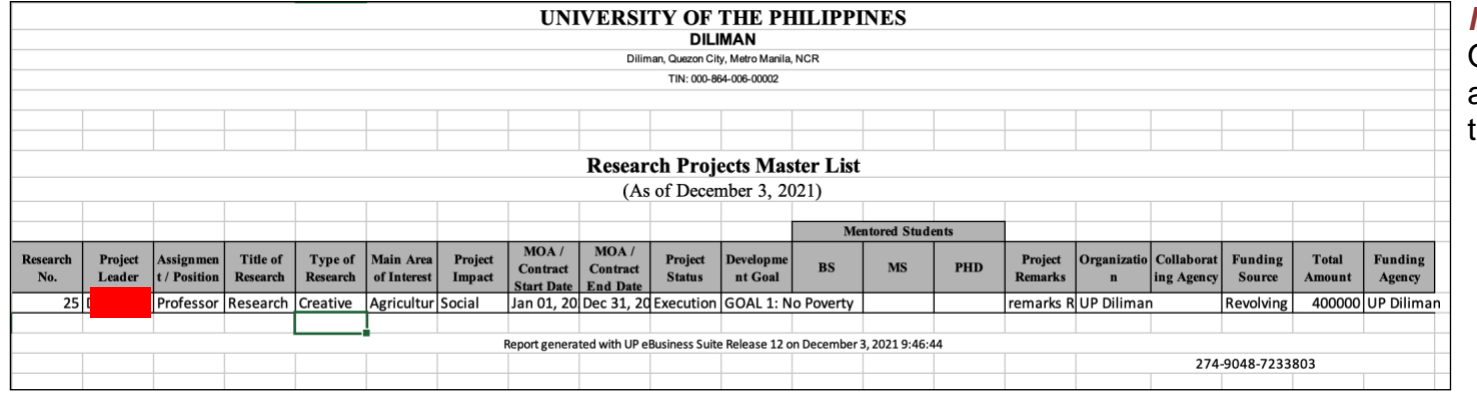

*Note:* If you select an Organization where there are no associated research records, then the report will be blank.

DISCLAIMER: The screenshots in this document are for illustration purposes only and may not be the same as the final user interface.

**\_\_\_\_\_\_\_\_\_\_\_\_\_\_\_\_\_\_\_\_\_\_\_\_\_\_**

**[Back to Top](#page-0-0)**